## **9.2 Updating Date of Birth**

**Purpose:** Use this document as a reference for updating date of birth information in ctcl ink.

**Audience:** College staff responsible for maintaining student information.

You must have at least one of these local college managed security roles:

- ZC CC Personal Information
- ZC CC SOGI
- ZD CC Personal Information
- ZD CC SOGI
- ZD CC Super user
- ZZ CC Pers Info NID Update
- ZZ CC Personal Information
- ZZ CC SOGI

You must also set these SACR Security permissions:

• [CS 9.2 SACR Security: Basic Requirements for Staff](https://ctclinkreferencecenter.ctclink.us/m/56084/l/561284-cs-9-2-sacr-security-basic-requirements-for-staff)

If you need assistance with the above security roles or SACR settings, please contact your local college supervisor or IT Admin to request role access

## **Update Date of Birth**

## **Navigation: NavBar > Navigator > Campus Community >Personal Information > Add/ Update a Person**

- 1. The **Add/Update a Person** search page displays.
- 2. Enter **Search Criteria** to identify your student.
- 3. Check the **Include History** option.
- 4. Select the **Search** button.

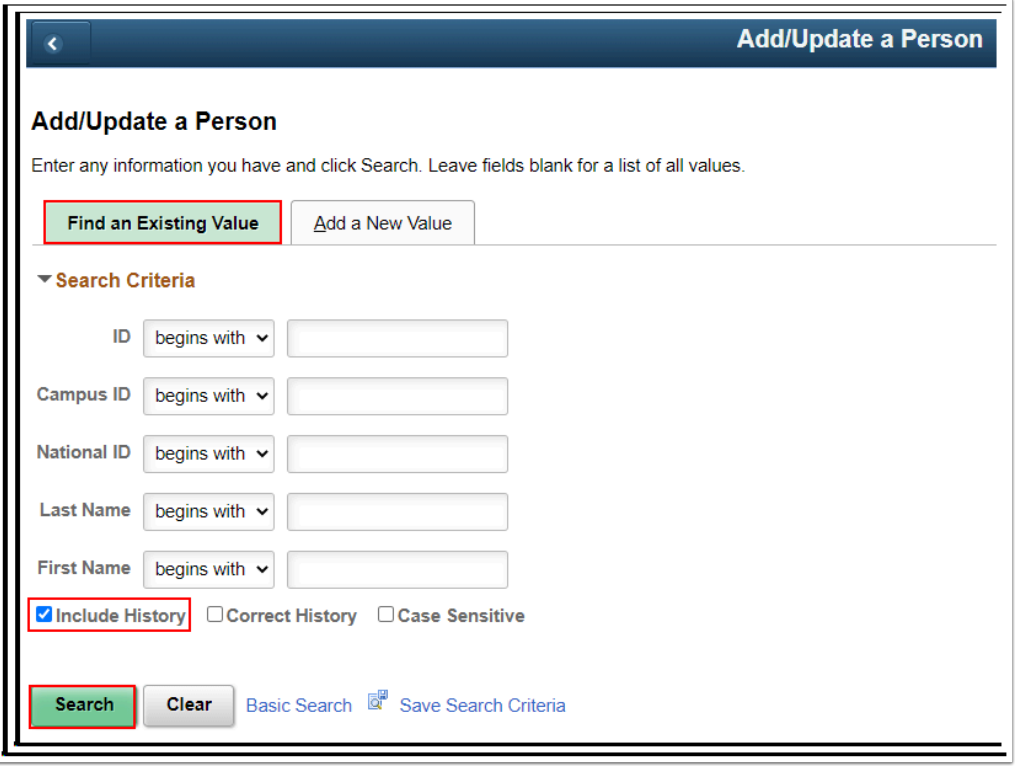

- 5. The **Add/Update a Person** page displays.
- 6. Enter or look up the **Date of Birth** by selecting the calendar icon.

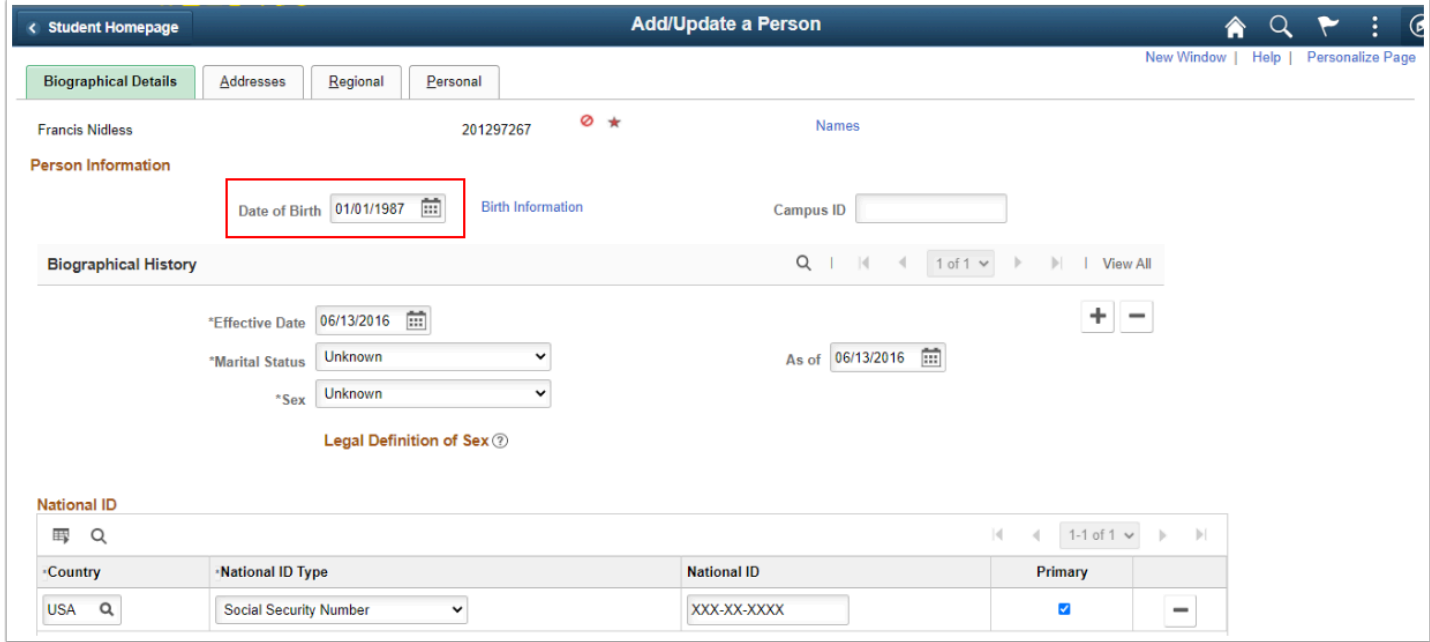

7. Scroll to the bottom of the page and click **"Save"** to save changes.

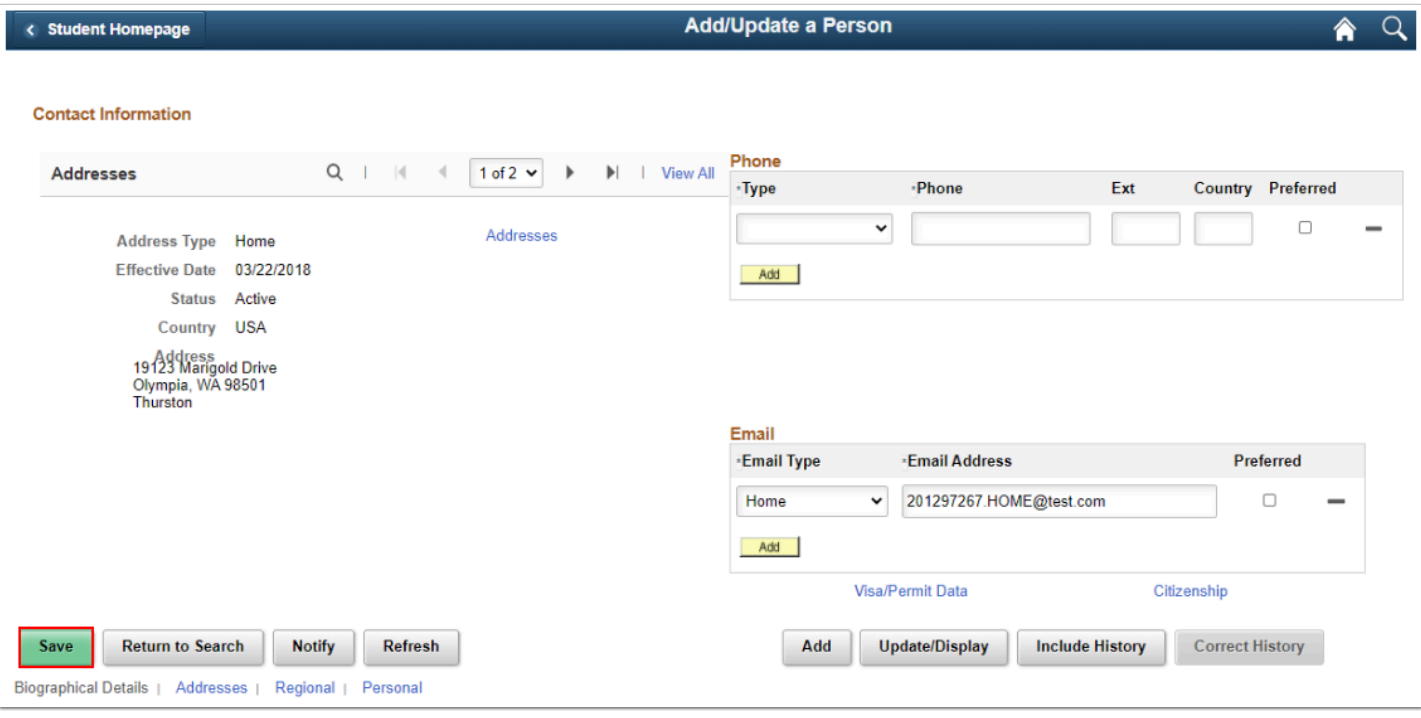

8. Process complete.